## Övning 1: Installation av SQL Server Standard Edition 2012

Arbetsuppgift 1: Montera ISO-fil

Steg 1: Kopiera ISO-fil för SQL-server.

Steg 2: Dubbelklicka på ISO-fil.

Arbetsuppgift 2: Installera SQL Server 2012 Standard Edition

Steg 1: I din virtuella utvecklingsmaskin, dubbelklicka på DVD-enhet.

Steg 2: Klicka på Yes i rutan för User Account Control.

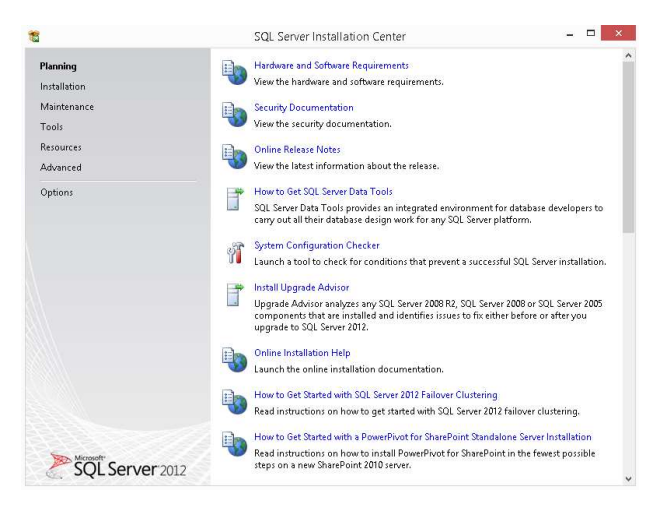

Steg 3: I vänstra delen, klicka på Installation.

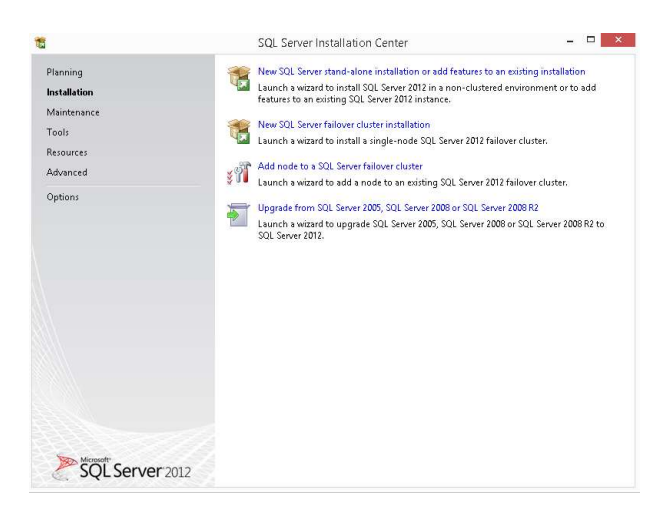

Steg 4: Klicka på alternativet New SQL Server stand-alone installation …

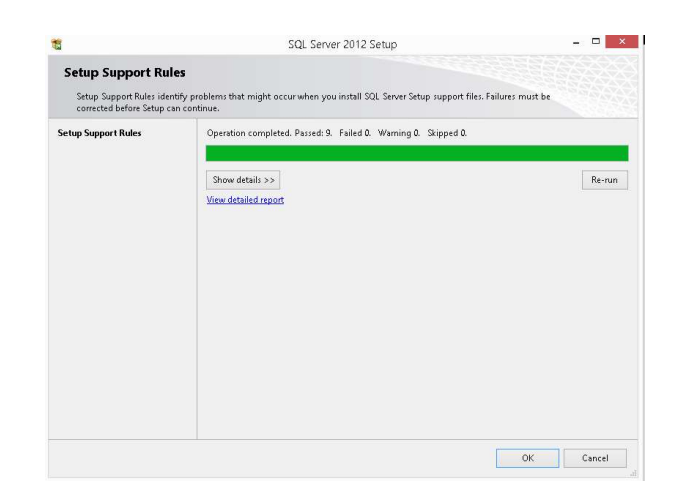

Steg 5: Verifiera att det inte finns några fel eller varningsmeddelanden. Klicka på OK.

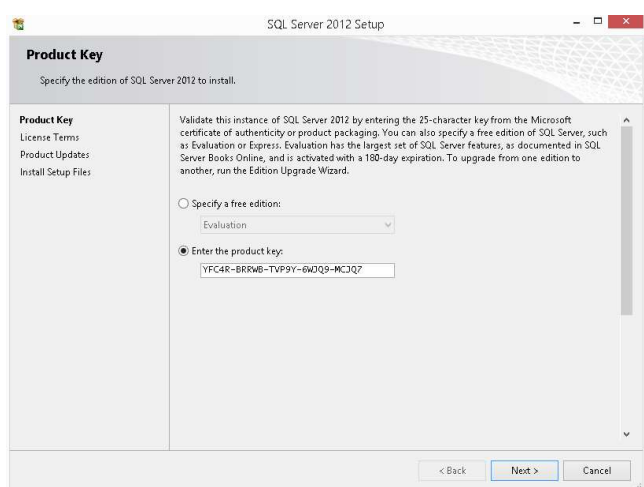

Steg 6: I nästa steg skall vi ange produktnyckel, media innehåller produktnyckel, klicka därför på Next utan att ange produktnyckel.

Steg 7: Läs igenom licensen noggrant, klicka därefter i rutan till vänster om A accept the license terms.

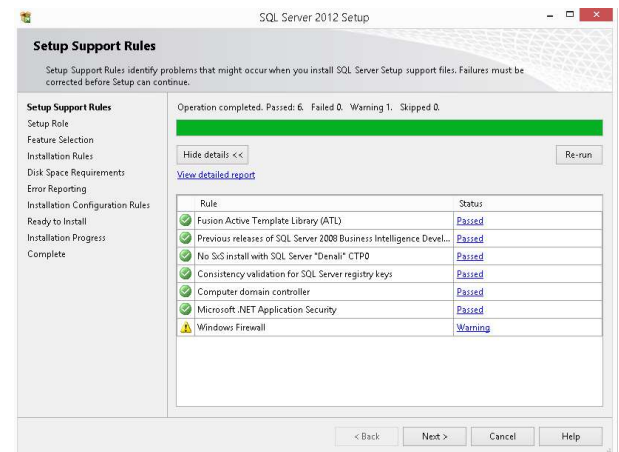

Steg 8: Verifiera att det inte finns något felmeddelande. Du bör få ett varningsmeddelande, visar på hur brandvägg skall konfigureras.

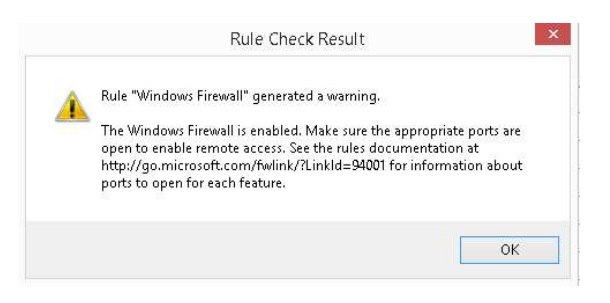

## Klicka på Next.

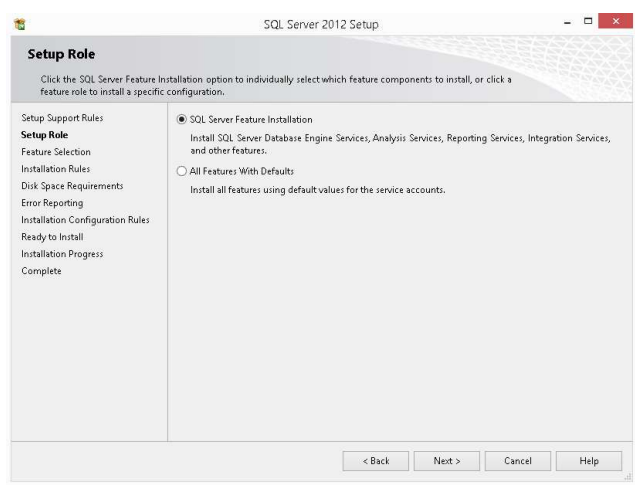

Steg 9: Verifiera att SQL Server Features Installation är vald, klicka på Next.

Steg 10: Klicka i boxrutorna för följande alternativ: Database Engine Services, SQL Server Data Tools, Client Tools Connectivity, Integration Services, Client Tools Backwards Compatibility, Client Tools SDK, Documentation Components, Management Tools – Complete och SQL Client Connectivity SDK.

Klicka på Next.

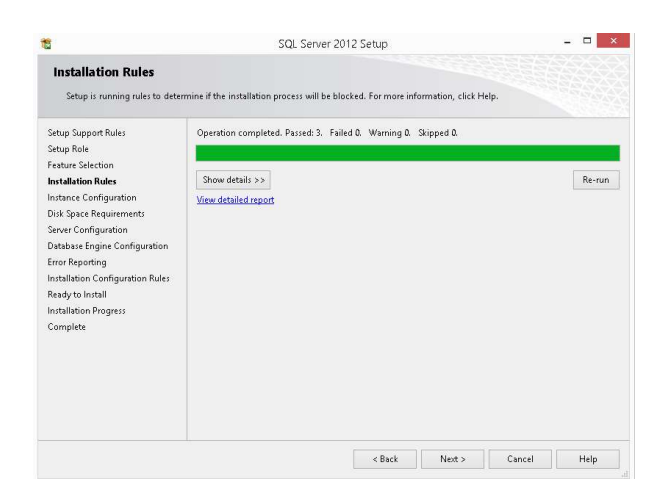

Steg 11: Verifiera att du inte får några felmeddelande, klicka på Next.

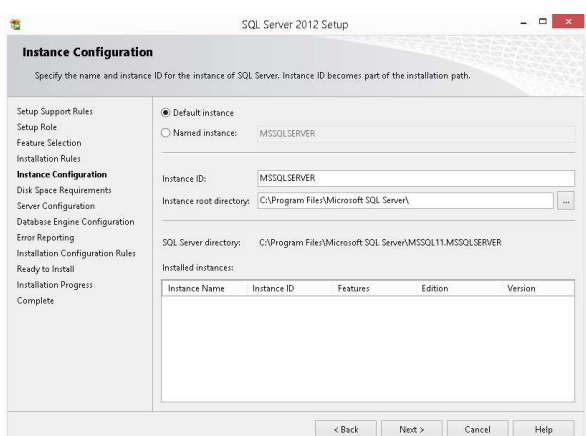

Steg 12: I dialogfönstret Instance Configuration, välj alla standardinställningar. Normalt om det är produktsserver väljer vi andra konfigurationer.

Klicka på Next.

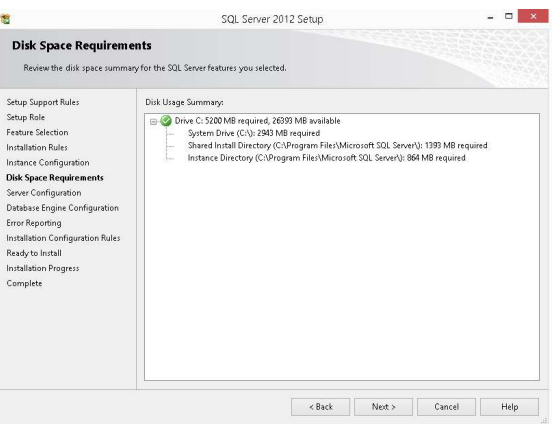

Steg 13: Verifiera att du inte får något felmeddelande, klicka därefter på Next.

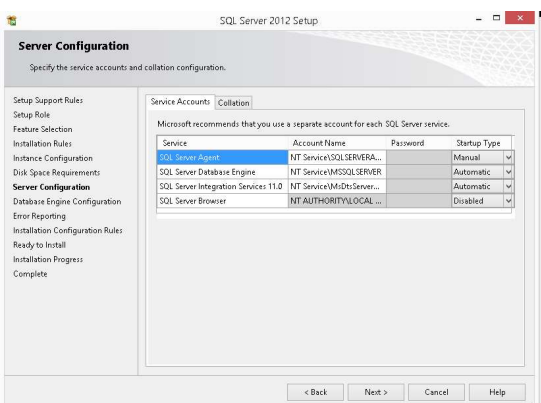

Steg 14: Under Server Configuration kan du göra inställningar för de olika tjänsterna, samt inställningar för Collation.

Välj standardinställningarna, klicka på Next.

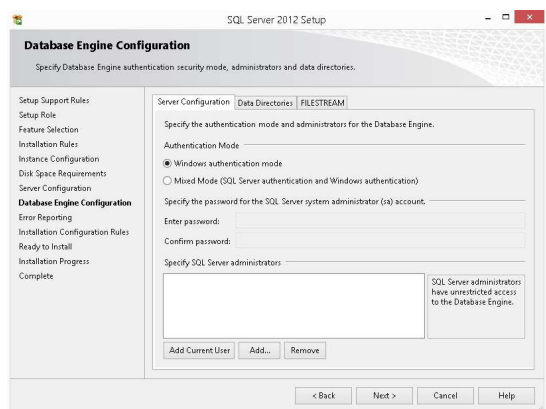

Steg 15: Under Database Engine Configuration, kan du konfigurera inställningar för Server, katalog där informationen läggs och eventuell FILESTREAM. I produktion väljer vi annan konfiguration.

Klicka på knappen Add Current User. Inloggad användare blir administratör för SQL Server.

Klicka på Next.

Steg 16: Välj att inte skicka information till Microsoft. Klicka på Next.

Steg 17: Verifiera att inga felmeddelande finns, klicka på Next.

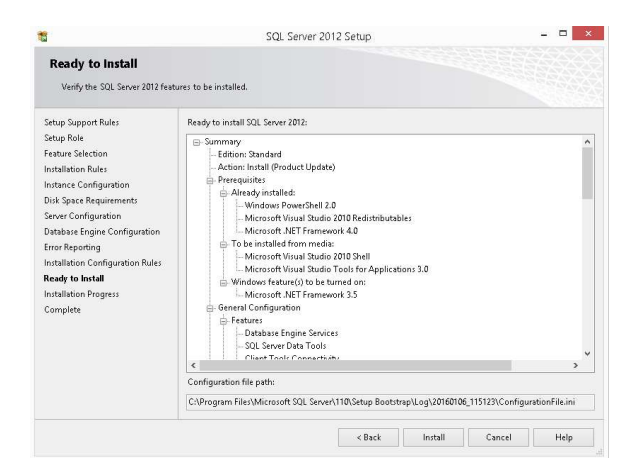

Steg 18: Klicka på Install.

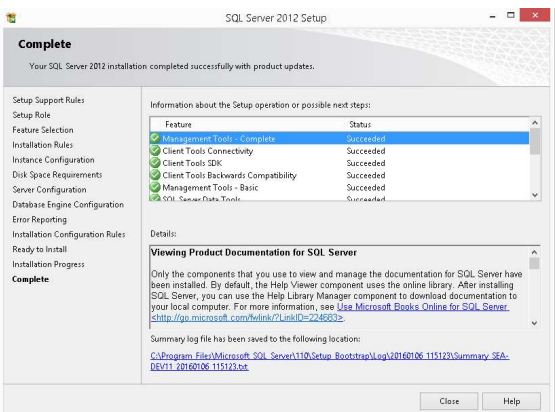

Steg 19: När installationen är klar, klicka på Close.

Steg 20: Avsluta installationsprogrammet.

## Övning 2: Konfigurera tjänster i SQL Server

Arbetsuppgift 1: Konfigurera tjänster

Steg 1: På din virtuella utvecklingsmaskin, öppna Start Charm. Klicka på nedåtriktad pil.

Steg 2: Leta upp och dubbelklicka på SQL Server Configuration Manager.

Steg 3: Klicka på Yes, i dialogfönstret för User Access Control.

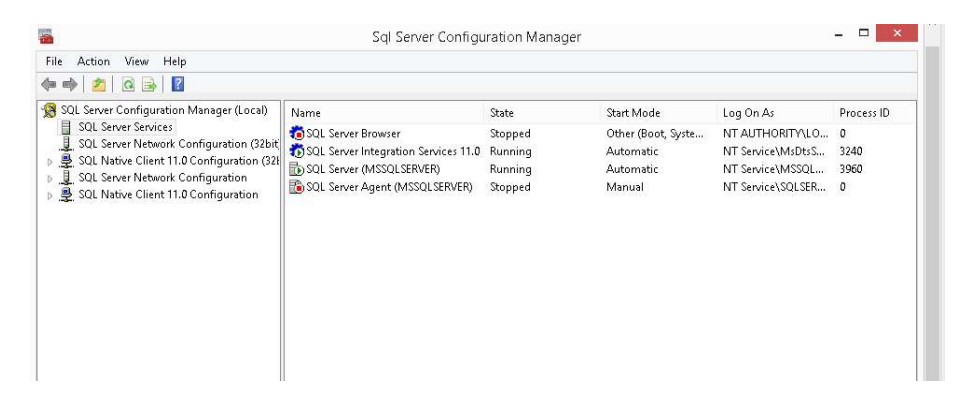

Steg 4: Högerklicka på SQL Server Browser, välj Properties i dialogfönstret som dyker upp.

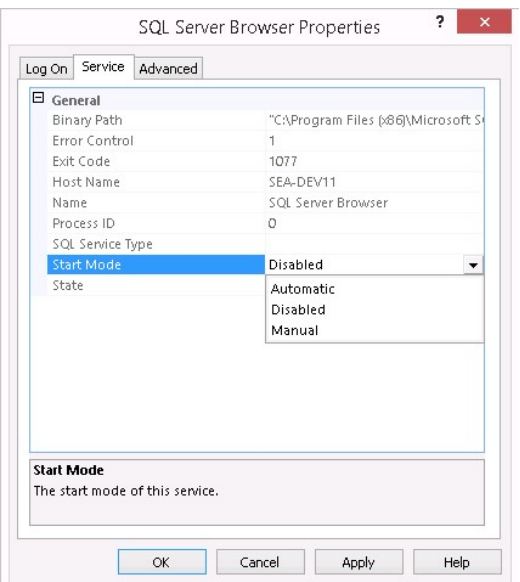

Steg 5: Klicka på fliken Service, dubbelklicka i fältet till höger om Start Mode. Välj alternativet Automatic. Klicka på OK.

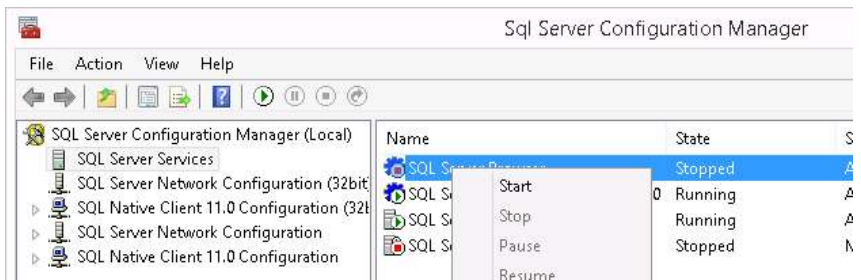

Steg 6: I SQL Server Configuration Manager, markera SQL Server Browser, högerklicka och välj alternativet Start.

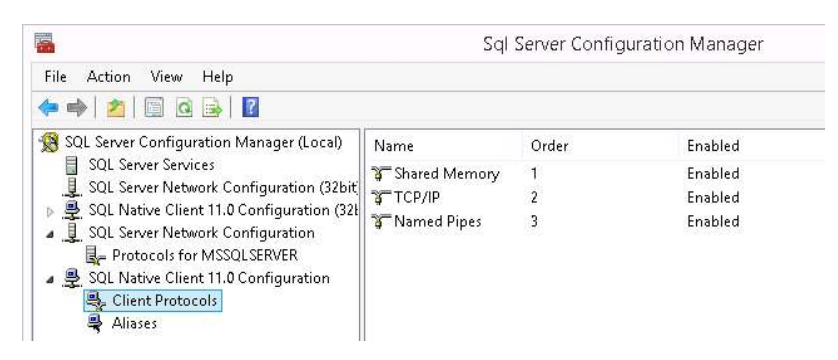

Steg 7: I SQL Server Configuration Manager, expandera SQL Native Client 11.0 Configuration – Client Protocols, verifiera att Shared Memory, TCP/IP och Named Pipes är påslaget.